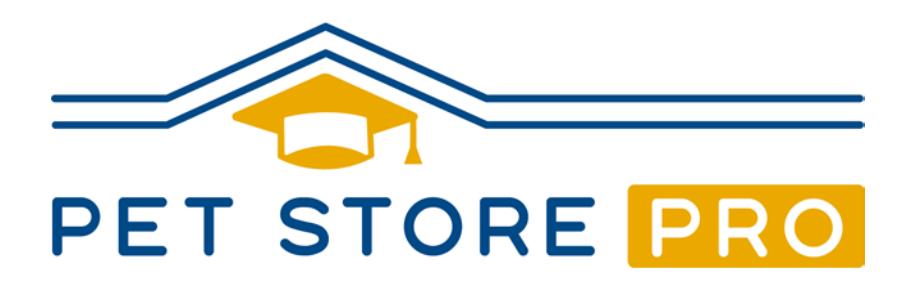

# **Manager** Quick Re-Start Guide

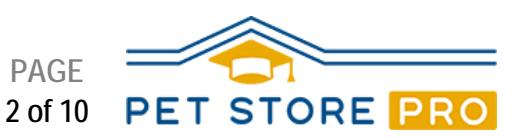

# **Steps to Re-Start Using the New Pet Store Pro**

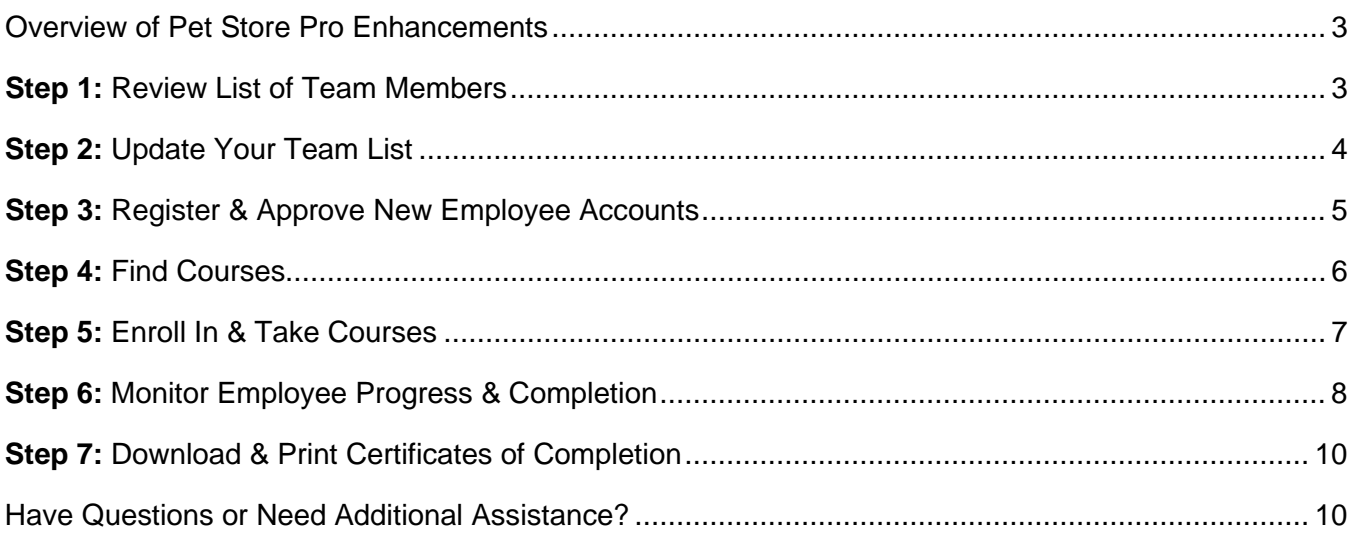

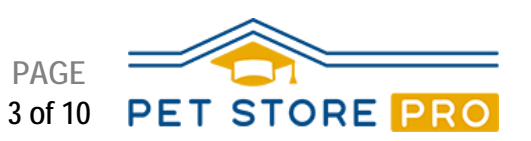

#### **Overview of Pet Store Pro Enhancements**

Pet Store Pro is a professionally designed employee and manager development program targeted specifically to independent pet retail employees. It's complete, detailed, easy to deliver — and it's FREE.

The purpose of this Quick Re-Start Guide is to help store owners and managers transition from the original Pet Store Pro user interface to the new one.

The new Pet Store Pro includes enhancements that improve ease of use and save time. Here is a list of major updates.

- A modernized and improved look and feel.
- Find courses that include the topics you need by using the search function.
- Delegate more training tasks to employees and free-up some of your time.
- Monitor employee course assignments and completions on the My Teams dashboard.
- Keep your employee list up to date on the Manage Users screen.
- Receive fewer and more relevant emails. If you turned off Pet Store Pro emails in the past, you should start receiving them again. Most of the emails we send require you to take an action, such as approve a new store employee or reset your password.
- View answers to [Frequently Asked Questions \(FAQs\)](https://www.petstorepro.com/faqs/) on the new [Pet Store Pro](https://www.petstorepro.com/) web site.

#### **Step 1: Review List of Team Members**

The first step in transitioning to the new Pet Store Pro is to log in and look at the My Team dashboard. All of your employees' training records, including your own, are accessible from this dashboard.

- 1. Go to <https://www.petstorepro.com/> and press **Login**.
- 2. Enter your User ID and password. Your User ID is usually your email address. Your password is the same as it was before. If you forgot your password, you can reset it by using the Forgot Password link.
- 3. Press the **three bars** in the upper left corner and choose **My Team**.
- 4. View the list of store employees and determine if it is complete and up-to-date.

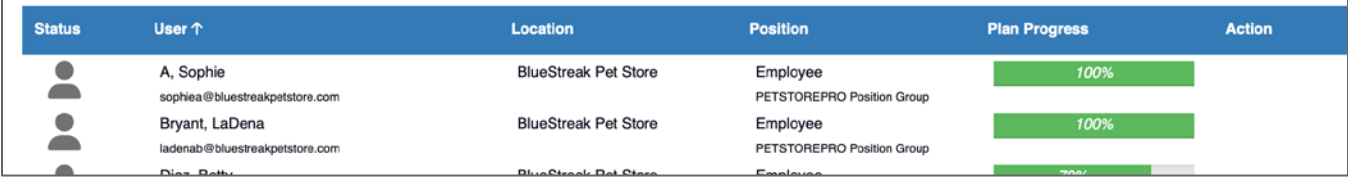

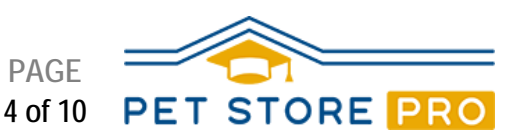

#### **Step 2: Update Your Team List**

If your employee list is **not** up to date, you can now deactivate and reactivate employees yourself. To manage your employee list:

- 1. Press the **three bars** in the upper left corner and choose **Manage Users**.
- 2. If you need to deactivate an employee who **no** longer works at your store, press the "no" symbol (a circle with a diagonal line).
- 3. If you need to re-activate an employee, check the "Show Inactive" field at the top of the screen, then press the flag icon for that employee.
- 4. Employees can edit their own accounts and passwords, but you can also perform those functions for them from the **Manage Users** screen.

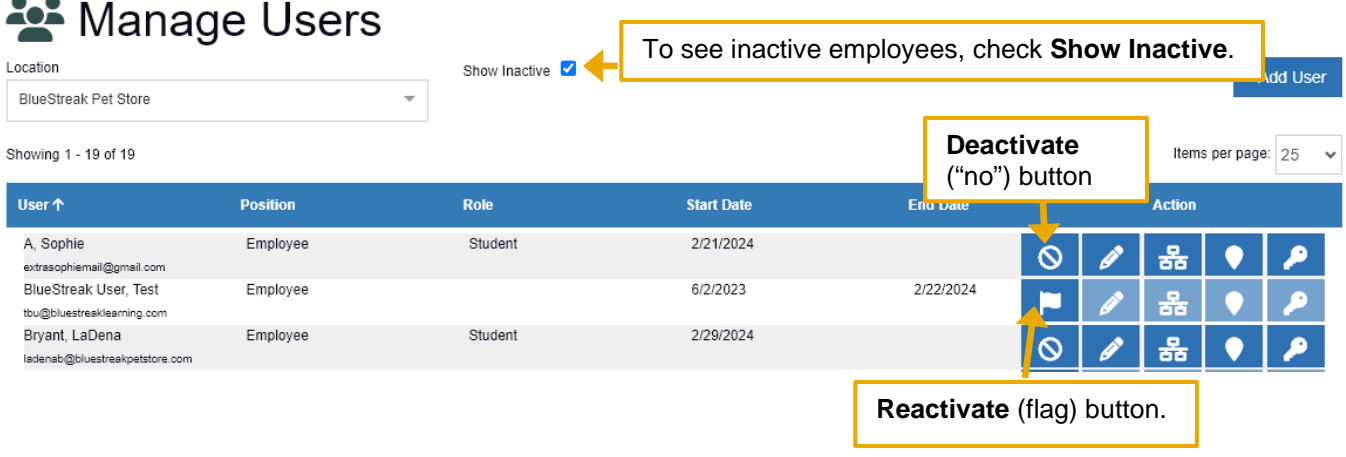

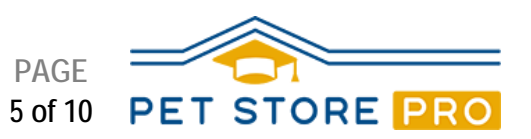

### **Step 3: Register & Approve New Employee Accounts**

#### **Employee Registration**

If you have a newer employee who has **not** yet signed-up for Pet Store Pro, the employee will need to request an account in your store. Ask your employees to follow these four steps:

- 1. Go to [https://www.petstorepro.com/.](https://www.petstorepro.com/)
- 2. Press **Employees** at the top of the page, then **Employee Sign Up**.
- 3. On the Employee Registration page, choose your store.\*
- 4. Fill in the rest of the required fields on the Employee Registration page, and press **Submit**.

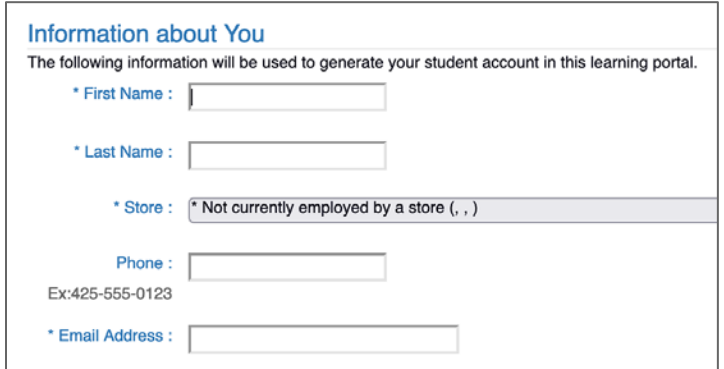

*\*If your store account on the Employee Registration page requires changes, send an email that explains the changes you need to [support@petstorepro.com.](mailto:support@petstorepro.com)*

#### **Approving an Employee Account**

When an employee signs up for an account in your store, you need to approve that request. This process ensures that your employee list includes only people who work at your store. To approve an employee's request:

- 1. Press [this link,](https://lms.latitudelearning.com/home/asp_main.aspx?sCode=petstorepro) and log in.
- 2. Press the **three bars** in the upper left corner, then **My Team**.
- 3. Near the top of the My Team screen, press the **Approvals** tab.
- 4. You should see a list of employees who requested to join your store account.
- 5. To accept an employee, press the **checkmark**. If you don't recognize the requestor, you can decline their request by pressing the **X**.
- 6. Once you approve an account, that employee should be able to log in and use Pet Store Pro.

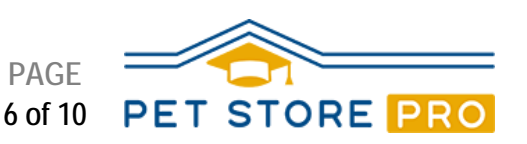

#### **Step 4: Find Courses**

Pet Store Pro has over 30 pet store–focused courses available. In the new Pet Store Pro, there are two options for finding courses.

- Curriculum Maps
- Course Search

#### **Curriculum Maps**

As a Pet Store Pro user, you are probably already familiar with the Pet Store Pro Employee and Manager Curriculum Maps. These maps provide a suggested sequence for assigning the courses and remain unchanged. To view the maps, press the **three bars** in the upper left corner and then choose **Curriculum Map.**

A new Pet Store Pro feature is that once you are logged in, you and your employees can enroll in courses by pressing a course title on the map.

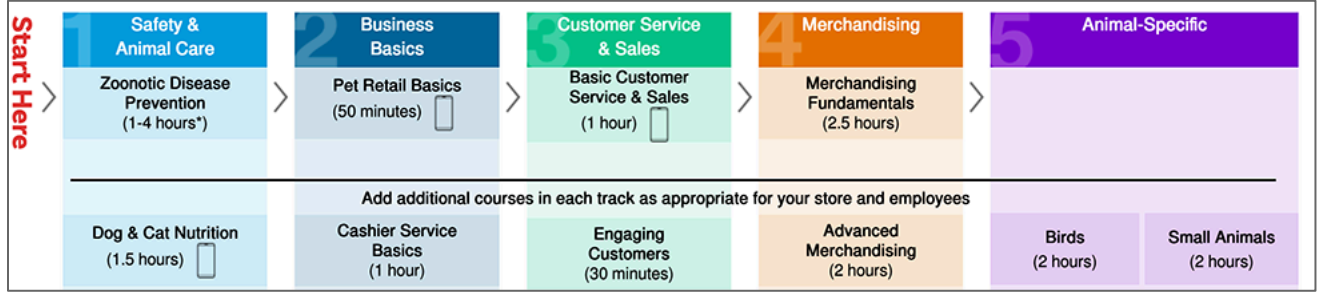

#### **Course Search**

If you need to find a course about a specific topic, the course descriptions are now searchable.

- 1. Make sure you are logged into Pet Store Pro.
- 2. Press the **three bars** in the upper left corner, then choose **Course Search**. Type the topic you desire, then press Enter. You should see course titles that include that topic.
- 3. You can also use the blue **Filter** button on the right to view courses by role or topic category.

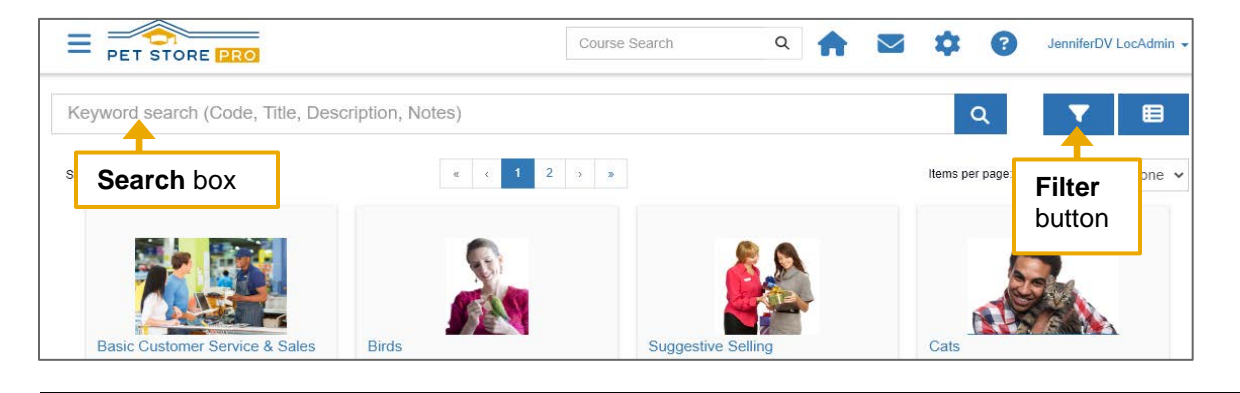

© 2024 Pet Industry Distributors Association and Pet Store Pro [\(www.petstorepro.com\)](http://www.petstorepro.com/) v4-24

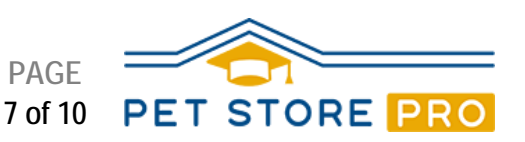

#### **Step 5: Enroll In & Take Courses**

During the Pet Store Pro update process:

- All completed course records remained in-tact.
- All courses registrations that were incomplete were cancelled.

Employees can enroll themselves in courses by following these steps:

- 1. Press [this link,](https://lms.latitudelearning.com/home/asp_main.aspx?sCode=petstorepro) and log in.
- 2. Press the **three bars** in the upper left corner, then **Course Search**.
- 3. Enter the name of the desired course in the search box.
- 4. Press the desired course tile. The course slider opens.
- 5. On the course slider, press the blue **Enroll** (right arrow with a bracket) button.
- 6. To start the course, press the blue **View Components** (numbered list) button.
- 7. To learn the content, take either the eLearning component or the Study Guide.
- 8. After completing the content, take the test.
- 9. Don't forget to leave feedback. Your comments and suggestions on the feedback forms helps us to continuously improve Pet Store Pro.

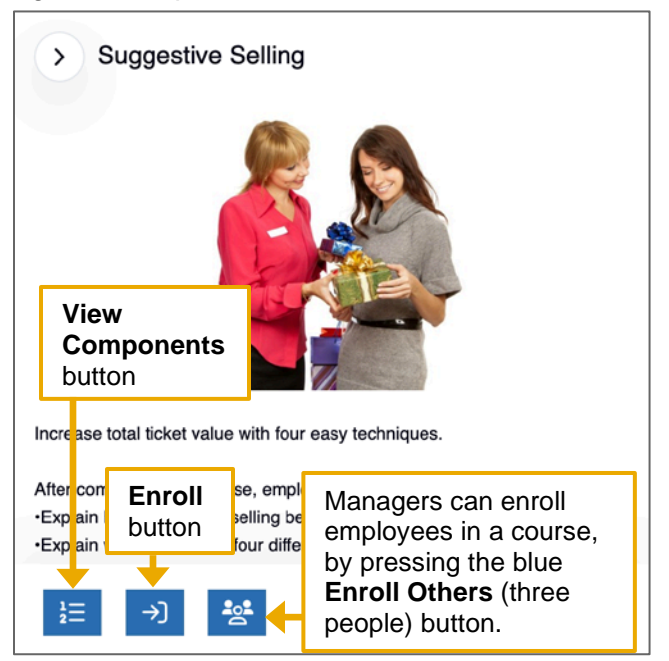

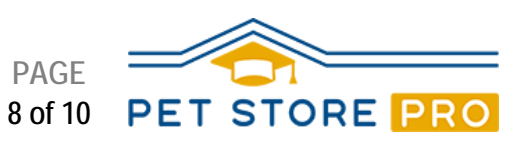

#### **Step 6: Monitor Employee Progress & Completion**

As a store owner or manager, you can use the My Team dashboard to view your employees' course progress and completion.

#### **My Team Screen**

The My Team screen shows you:

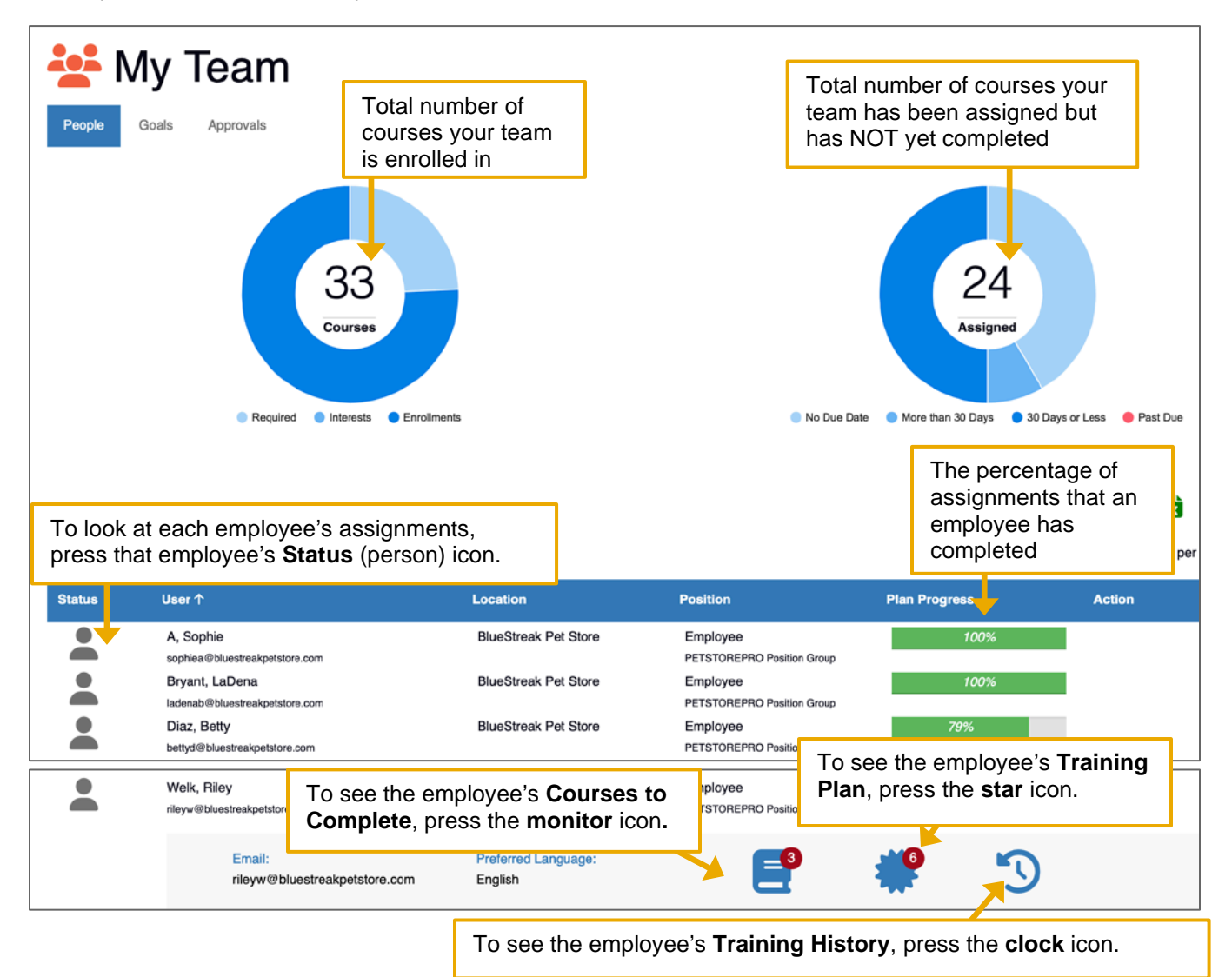

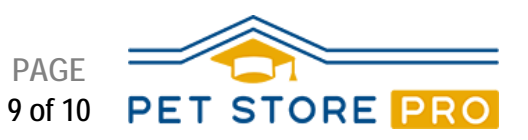

#### **Employee Training Plan**

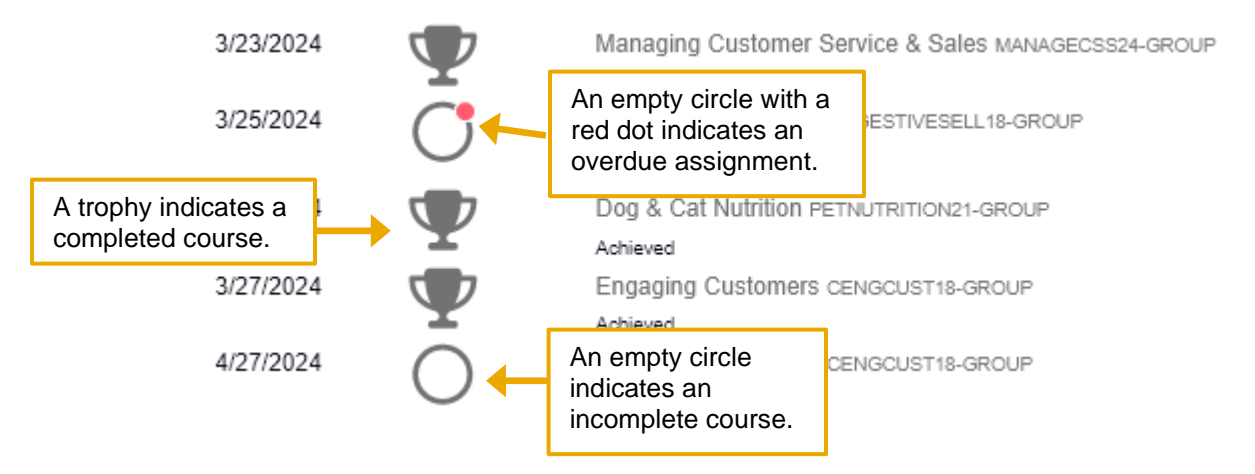

The course enrollment process automatically sets a due date of 30 days after the date of course enrollment. To change deadlines:

- Employees can use the My Training Plan screen
- Managers can use the Goals tab on the My Team screen.

To regularly monitor and assign courses, consider adding an item to your calendar to review:

- Your team's training status weekly or monthly.
- Your store's training plans quarterly.

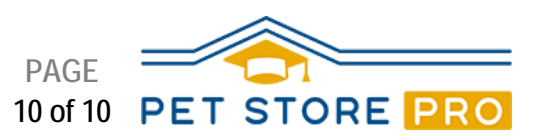

## **Step 7: Download & Print Certificates of Completion**

When a course is complete, a Certificate of Completion becomes available. Each individual can download, save and print their own certificates. To do this, follow the steps below.

- 1. Press [this link,](https://lms.latitudelearning.com/home/asp_main.aspx?sCode=petstorepro) and log in.
- 2. Press the **three bars** in the upper left corner, then **Training Plan**.
- 3. Courses with trophy icons indicate that the course is complete and a certificate is available.
- 4. Press the **course name** to the right of the trophy icon. The course slider opens.
- 5. At the bottom of the course slider, press the blue **Download Certificate** (down arrow) button. A certificate PDF will download.

Each browser handles downloads differently and has changeable download settings. If you **don't** see your certificate, review your browser's help documentation and download settings.

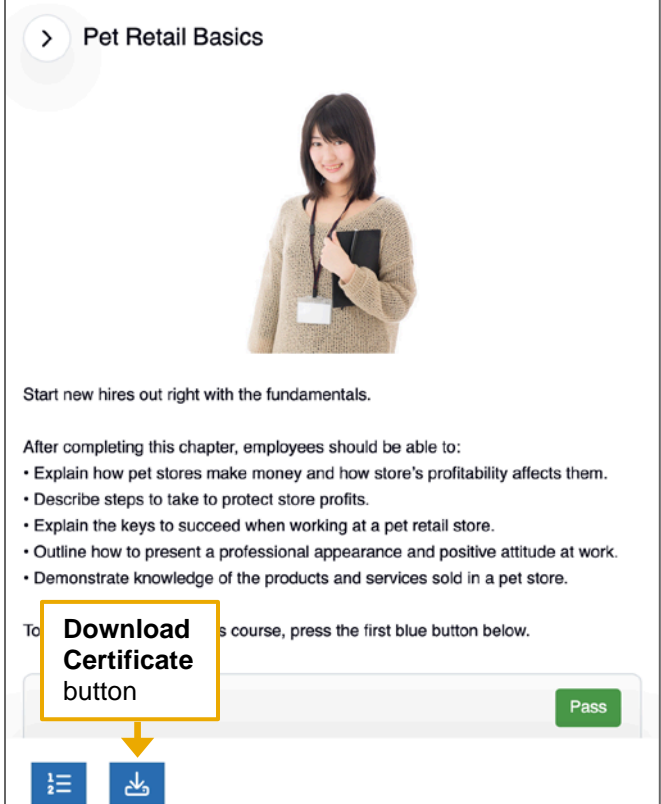

*Note: You can access employee certificates from My Team by pressing an employee's Status (person) button, then pressing the Training Plan (star) icon, and the Trophy icon.*

#### **Have Questions or Need Additional Assistance?**

Pet Store Pro is a robust training program that is designed to help you improve your Pet Store's longterm operations and profitability.

If you need assistance with using Pet Store Pro, review the **FAQs** on the PetStorePro Web site or email [support@petstorepro.com.](mailto:support@petstorepro.com)